Landesamt für Vermessung<br>und Geoinformation

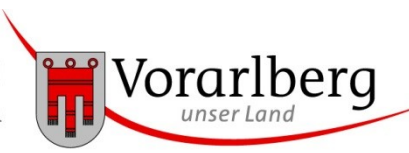

## Anleitung zur Erfassung temporärer Luftfahrthindernisse (LFH temp)

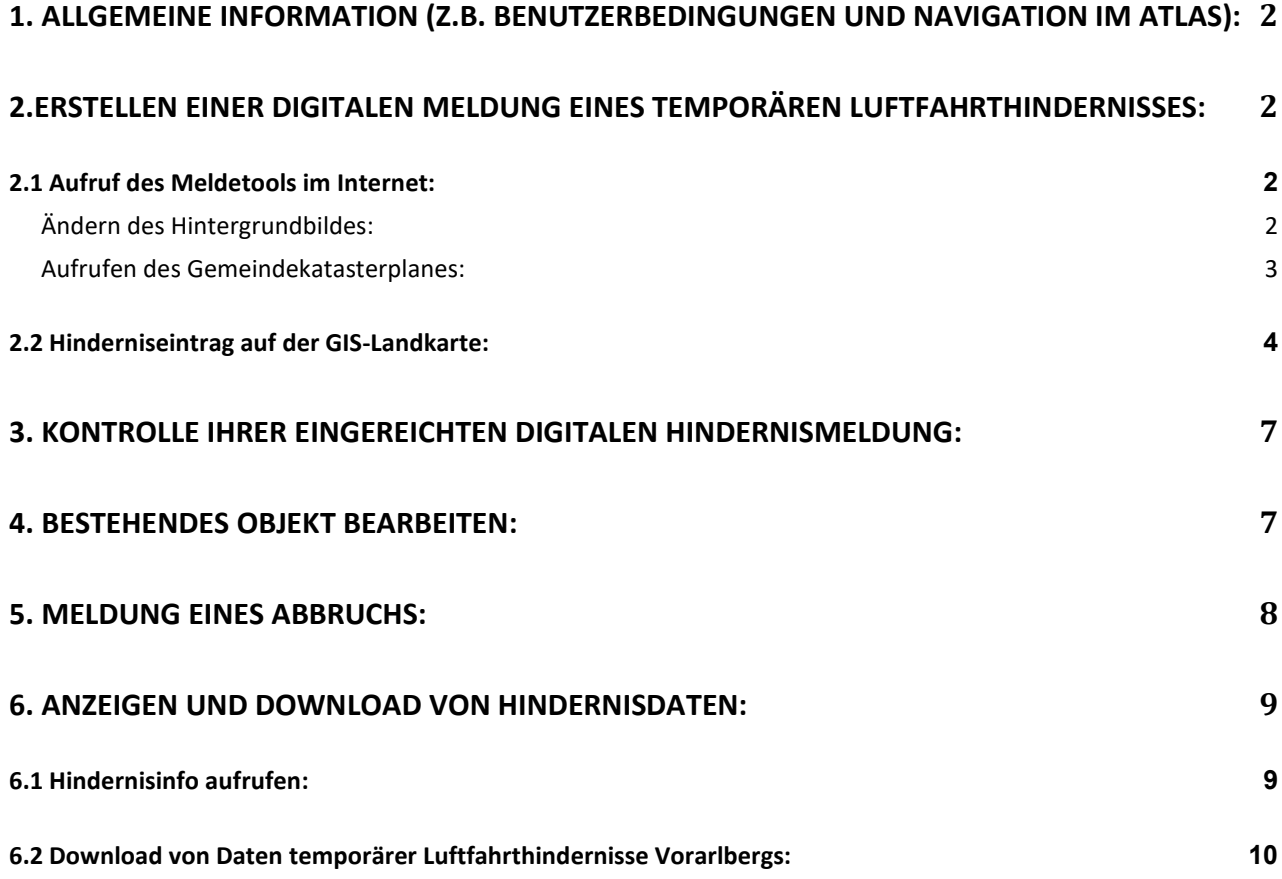

## <span id="page-1-0"></span>**1. Allgemeine Information (z.B. Benutzerbedingungen und Navigation im Atlas):**

Zur Erfassung temporärer Luftfahrthindernisse wurde eigenes ein Tool erstellt, welches die Erfassung mittels Papierformular ersetzt.

Aus den Angaben der nunmehr digitalen Meldung wird ein Bericht erstellt, welcher mittels Mailverteiler nicht nur an die zuständige Stelle, sondern auch direkt an die Datenanwender (zB Einsatzpiloten) versendet wird.

Ergeben sich bei einem gemeldeten Hindernis Änderungen, oder ist der Abbruch eines gemeldeten zeitweiligen Hindernisses zu melden, können diese Informationen mit dem zur Verfügung gestellten digitalen Meldesystem ebenfalls an die zuständigen Stellen weitergereicht werden.

Es wird darauf hingewiesen, dass es sich bei dem digitalen Meldetool für zeitweilige Luftfahrthindernisse um ein sicherheitsrelevantes Datenauflieferungsprogramm handelt. Jede missbräuchliche Anwendung wird ausnahmslos strafrechtlich verfolgt.

## <span id="page-1-1"></span>**2.Erstellen einer digitalen Meldung eines temporären Luftfahrthindernisses:**

#### <span id="page-1-2"></span>**2.1 Aufruf des Meldetools im Internet:**

Link auf der Homepage Verkehr – Verkehrsrecht - Luftfahrtrecht Über diesen Link kann die Anwendung direkt aufgerufen werden.

#### <https://vogis.cnv.at/webgis5portal/atlasintern/map/atlasintern/Luftfahrthindernisse>

Sie können auf den von Ihnen gewünschten Kartenausschnitt navigieren indem sie mit der linken Maustaste auf den gewünschten Ort fahren und mit dem Scroll-Rad der Bedienungsmaus auf die gewünschte Darstellungsgröße zoomen.

#### <span id="page-1-3"></span>**Ändern des Hintergrundbildes:**

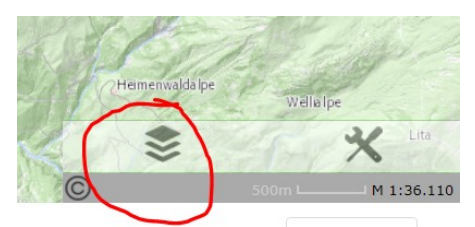

Sie können die Darstellung des Kartenbildes nach Ihrem Wunsch von "BASEMAP" auf "LUFTBILD" ändern, indem Sie im rechts unten befindlichen Menüfeld auf das Stapelsymbol klicken und die für Sie geeignetste Hintergrunddarstellung auswählen.

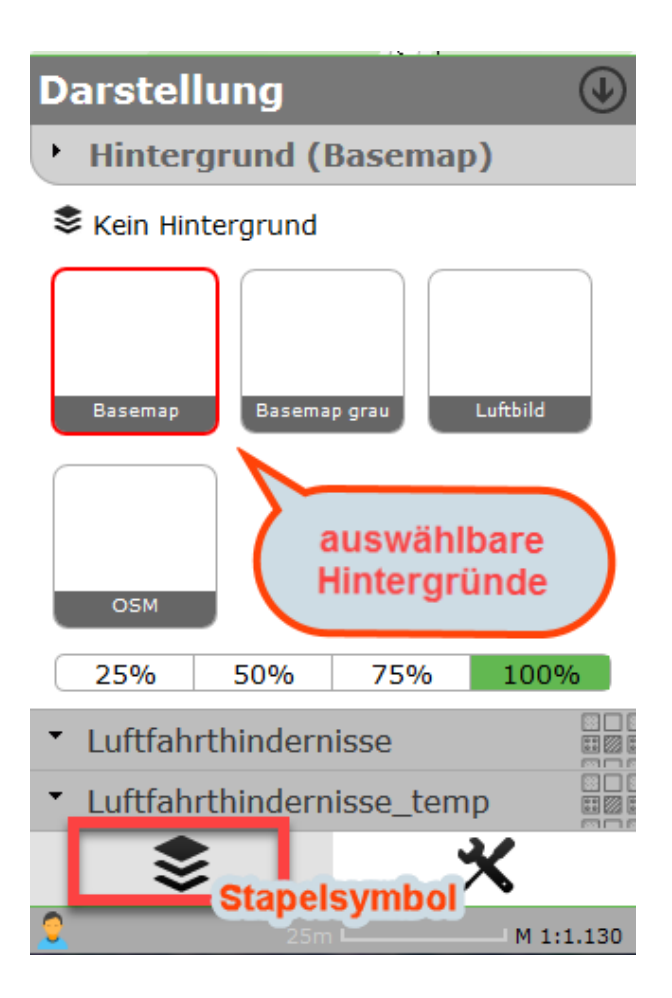

## <span id="page-2-0"></span>**Aufrufen des Gemeindekatasterplanes:**

Der Gemeindekatasterplan erscheint erst ab einem Maßstab > 1:2000. Um dies zu erreichen kann entweder mit dem Mausrad in die Karte gezoomt werden, oder über die "SCHNELLSUCHE" (Eingabefeld rechts oben) Aufstellungsort / Gemeinde und Grundstücksnummer gesucht werden.

#### **Eingabebeispiel:** dornbirn gst 3030

Falls mehrere mögliche Treffer vorhanden sind, werden diese unter der Schnellsuche angezeigt. Das richtige Ergebnis kann nun mit der linken Maus angeklickt werden und es wird direkt im Kartenbild an die richtige Stelle gezoomt.

Beim Anklicken der Lupe mit der linke Maustaste erscheint bei mehreren Treffern das Ergebnis in Listenform am Bildschirm rechts unten.

## Eingabebeispiel in der Lune **Schnellsuche** dornbirn gst 2030 □ Grundstücknr.2030-KG Dornbirn Grundstücknr. . 2030 in der KG Dornbirn KG-Gstnr 92001-. 2030 □ Grundstücknr2030/2-KG Dornbirn Grundstücknr. 2030/2 in der KG Dornbirn KG-Gstnr 92001-2030/2 Grundstücknr2030/1-KG Dornbirn Grundstücknr. 2030/1 in der KG Dornbirn KG-Gstnr 92001-2030/1 777

#### <span id="page-3-0"></span>**2.2 Hinderniseintrag auf der GIS-Landkarte:**

Mit dem Werkzeugtool in der rechten unteren Bildschirmecke wird die Erfassung/ Bearbeitung LFH temp gestartet.

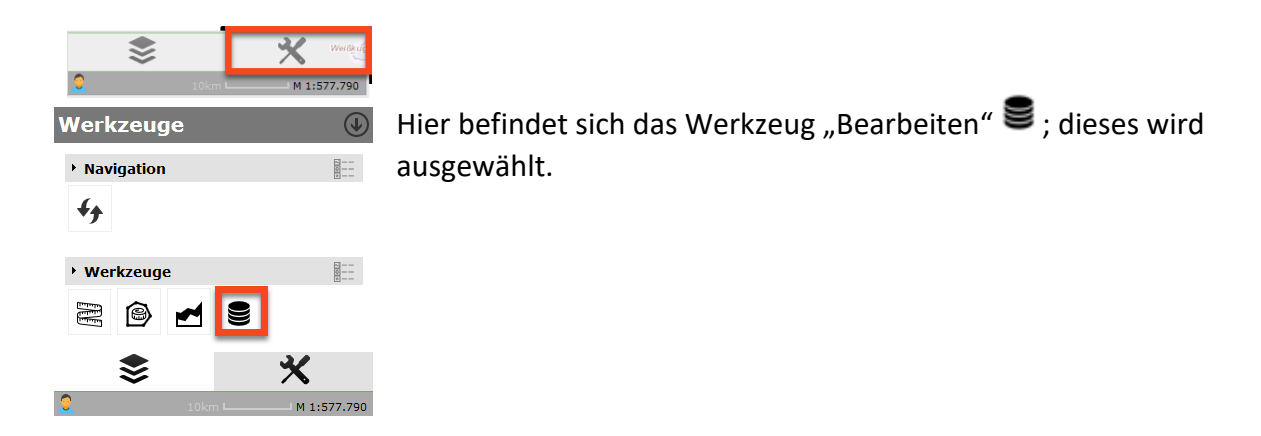

Es öffnet sich nun ein Menü über welches man auswählen kann, ob ein neues Objekt angelegt oder ein bestehendes bearbeitet wird.

Neues Objekt anlegen

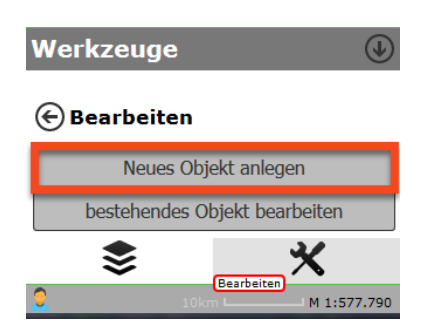

Wird "neues Objekt anlegen" ausgewählt, erscheint ein Menü über das angegeben werden muss, ob es sich um ein punkt- oder linienförmiges Luftfahrthindernis handelt.

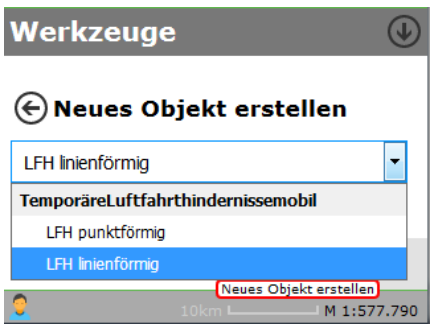

Danach kann das Objekt zur graphischen Darstellung mit der Maus (linker Mausklick wie folgt in das Kartenbild eingezeichnet werden:

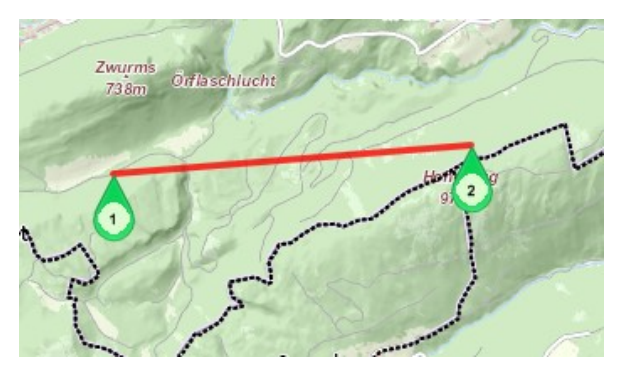

#### **Linienförmig**:

linke Maus  $\Rightarrow$  Start- und Endpunkt auf Kartenbild anklicken  $\Rightarrow$  Punkte werden automatisch verbunden

# **Punktförmig**:

linke Maus  $\Rightarrow$  Punkt setzten

Solange das Objekt nicht gespeichert ist, können sie durch Klicken und Ziehen der grünen tropfenförmigen Symbole die Lage der gezeichneten Punkte verändern bzw korrigieren.

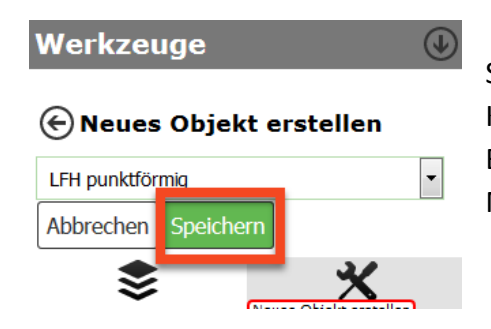

Sobald das Objekt mit dem grünen "Speichern" Button im Kartenbild gespeichert wird, erscheint am linken Bildschirmrand die Eingabemaske, in die sämtliche für die Meldung notwendigen Daten eingetragen werden müssen.

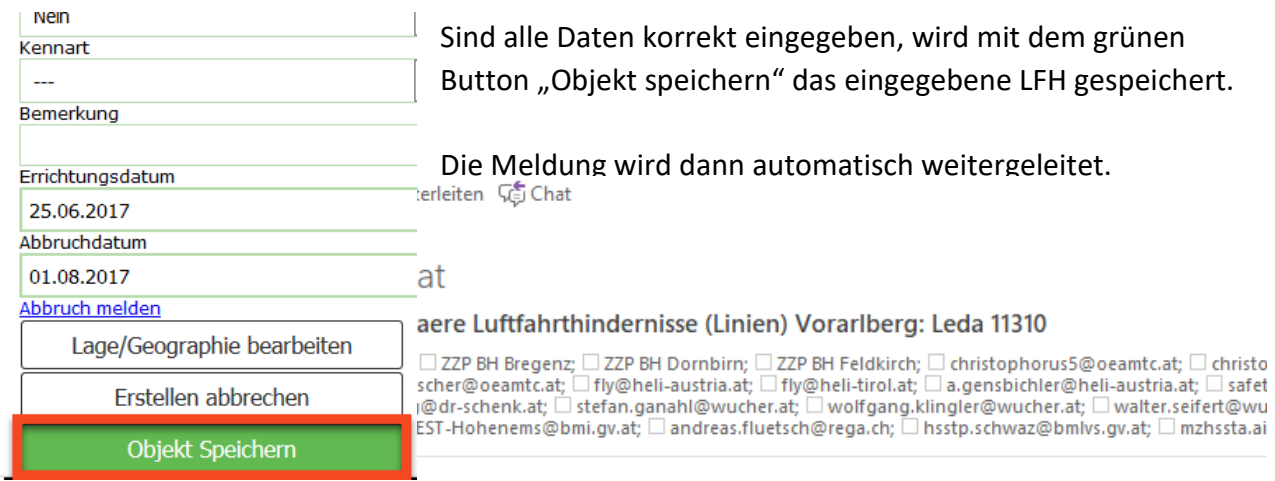

Folgende Eintragungen für temporäre Luftfahrthindernisse (Linien) wurden in der Datenbank vorgenommen:

Datensatznummer(gid): 748<br>Anlagenname: Leda 11310

gleichzeit an alle zuständigen Stellen weiteren Stellen weiter der Weitergeleitet. Die stellen weiter der Stellen weiter der Stellen weiter der Stellen weiter der Stellen weiter der Stellen weiter der Stellen weiter der St

Gemeinde: Nenzing

ML 04.05.2022 13:45 lvg@vorarlberg.at NEUEINTRAG temporaere Luftfahrthindernisse (Linien) Vorarlberg: Josament L1 11308

Folgende Eintragungen für temporäre Luftfahrthindernisse (Linien) wurden in der Datenbank vorgenommen:

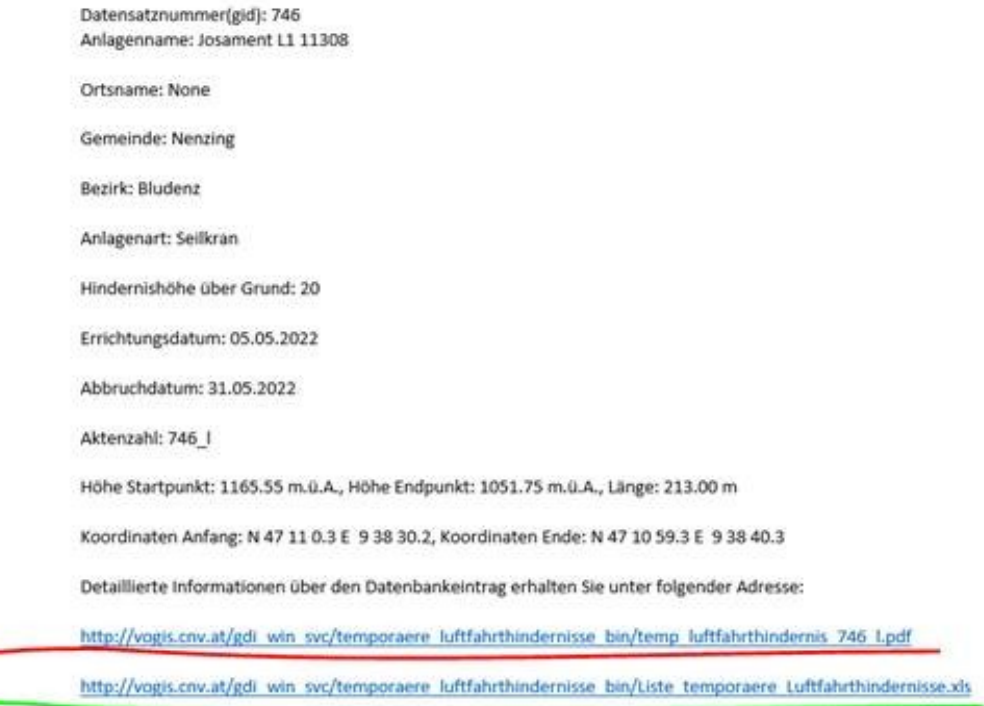

[Dies ist eine automatisch generierte Nachricht]

 $1 -$ 

- 1. Mit dem ersten der beiden Links erhalten Sie eine Detailinformation im PDF Format mit den von Ihnen eingegebenen Hindernisdaten inklusiv einer Übersichtskarte.
- 2. Mit dem zweiten Link können Sie eine Liste der Hindernisinformationen im EXCEL- Format abrufen. (Siehe auch 6. Anzeigen und Download von Hindernisdaten)

## <span id="page-6-0"></span>**3. Kontrolle Ihrer eingereichten digitalen Hindernismeldung:**

An Hand der vom Meldesystem zeitversetzt versendeten E-Mailnachricht bzw mit dem ersten der beiden auf der E-Mail angeführten Link können Sie die von Ihnen eingegebenen und abgespeicherten Hindernisdaten kontrollieren.

Wenn Sie Ihre Angaben gleich unmittelbar nach dem Erstellen und Abspeichern kontrollieren oder überarbeiten möchten, können Sie dies wie unter "4. Bestehendes Objekt bearbeiten" beschrieben wird, bewerkstelligen.

## <span id="page-6-1"></span>**4. Bestehendes Objekt bearbeiten:**

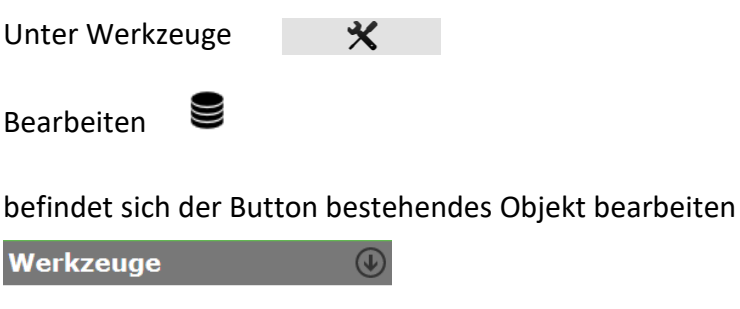

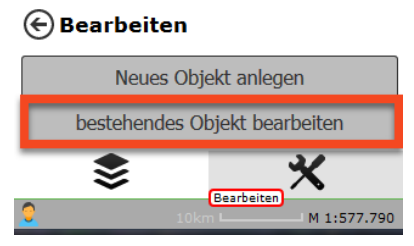

Nachdem dieser gedrückt wurde erscheint folgendes Menü mit der Einstellung "sichtbare Themen":

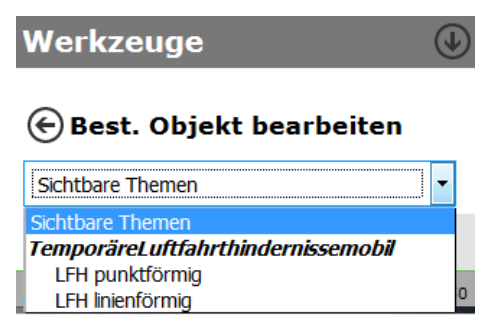

Das zu bearbeitende Objekt kann nun direkt angeklickt werden und es öffnet sich die Eingabemaske an der linken Bildschirmseite.

Nun können sowohl die Daten in der Eingabemaske bearbeitet werden, als auch die Lage/Geographie des Hindernisses. Es ist aber **nicht möglich** das Objekt zu **löschen**. Objekte können nur deaktiviert werden. Das bedeutet, dass sie in der Karte nicht mehr dargestellt werden.

Sind nun alle Angaben bearbeitet können die Änderungen über den grünen Button gespeichert werden.

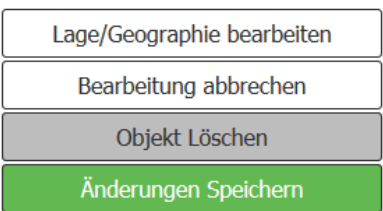

Nach der Bearbeitung eines bestehenden Objektes wird ebenfalls an die zuständigen Stellen eine automatische E-Mail verschickt. Sie enthält die Informationen über die vorgenommene Änderung.

### <span id="page-7-0"></span>**5. Meldung eines Abbruchs:**

Hierzu erhält der Meldungsleger ein E-Mail, mit dem Betreff "... Erinnerung an MELDUNG DES ABBRUCHS". Wird der darin enthaltene Link angeklickt, öffnet sich ein Auszug aus der Datenbankliste mit dem LFH temp, für welches die Abbruchmeldung gemacht werden soll.

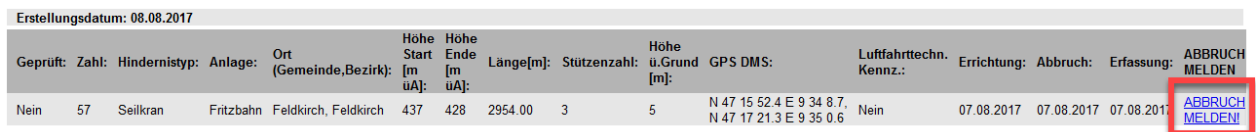

Klickt der Meldungsleger auf "ABBRUCH MELDEN!", muss er dieses nochmals mit einem "OK" bestätigen bzw. besteht die Möglichkeit diese Meldung nochmals abzubrechen. Bei der Bestätigung mit "OK" verschwindet das LFH temp aus der Liste der aktiven Hindernisse und die zuständigen Stellen erhalten eine E-Mail mit der Bestätigung der "DEAKTIVIERUNG" bzw. des Abbruchs.

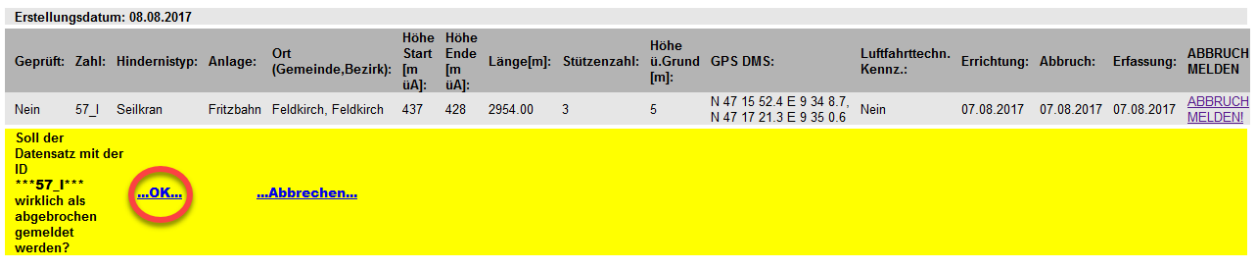

## <span id="page-8-0"></span>**6. Anzeigen und Download von Hindernisdaten:**

## <span id="page-8-1"></span>**6.1 Hindernisinfo aufrufen:**

Bei Bedarf können über nachfolgenden Link Informationen über die aktuellen Luftfahrthindernisse (temporäre und dauerhafte) einzeln auf der Landkarte bzw auf der Luftbilddarstellung abgerufen werden.

<https://vogis.cnv.at/webgis5portal/atlasintern/map/atlasintern/Luftfahrthindernisse>

Zuerst mit dem Mausrad den gewünschten Hinderniseintrag soweit heranzoomen, damit das Hindernissymbol (Linie oder Punkt) angeklickt werden kann.

Mit einem linken Mausklick auf das Hindernissymbol (Linie oder Punkt) scheinen zwei blaue "Pins" beim gewünschten Eintrag auf.

Achtung: Der "i-Pin" **ist nicht** für die Hindernis Datenabfrage.

Mit einem weiteren linken Mausklick auf das blaue "P", P in "-Symbol (oder in die unten rechts befindlichen Infobox, wie nachfolgendend abgebildet), erscheinen die zugehörigen Hindernisdaten.

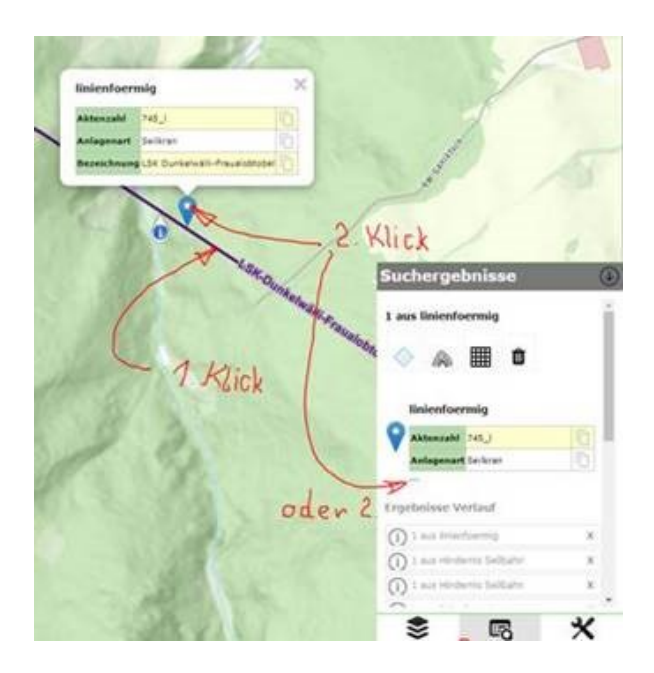

Sie können auf die selbe Art und Weise auch die Infos der dauerhaft errichteten Luftfahrthindernisse abrufen.

### <span id="page-9-0"></span>**6.2 Download von Daten temporärer Luftfahrthindernisse Vorarlbergs:**

Sie können die aktuellen Daten der temporären Luftfahrthindernisse auch digital im Excel-Format mit nachstehendem Link herunterladen:

[http://vogis.cnv.at/gdi\\_win\\_svc/temporaere\\_luftfahrthindernisse\\_bin/Liste\\_temporaere\\_Luftfah](http://vogis.cnv.at/gdi_win_svc/temporaere_luftfahrthindernisse_bin/Liste_temporaere_Luftfahrthindernisse.xls) [rthindernisse.xls](http://vogis.cnv.at/gdi_win_svc/temporaere_luftfahrthindernisse_bin/Liste_temporaere_Luftfahrthindernisse.xls)

Dieser Link ist auch auf der automatischen E-Mailnachricht des Meldesystems enthalten.

Für Downloads von "CSV"-Dateien können Sie nachstehenden allgemeinen Link verwenden und den gewünschten Download abrufen.

#### [Luftfahrthindernisse Liste \(cnv.at\)](http://vogis.cnv.at/gdi_win_svc/temporaere_luftfahrthindernisse_bin/luftfahrthindernisse_liste.py?benutzer=extern&status=aktiv)

Erstellungsdatum: 11.05.2022 Liste der temporären Luftfahrthindernisse .xls Download mit allen oder nur aktiven Anlagen .csv Download mit allen Anlagen .csv Download nur aktive Anlagen Ort Geprüft: Zahl: Hindernistyp: Anlage: (Gemeinde,E Ja  $120$ Seilkran Eggaweg Schruns, Blue Tschagguns,  $122$ Seilkran Gampadelsbachschlucht Ja Bludenz